**7.** To **remove** the security key click from account on remove under advanced user details.

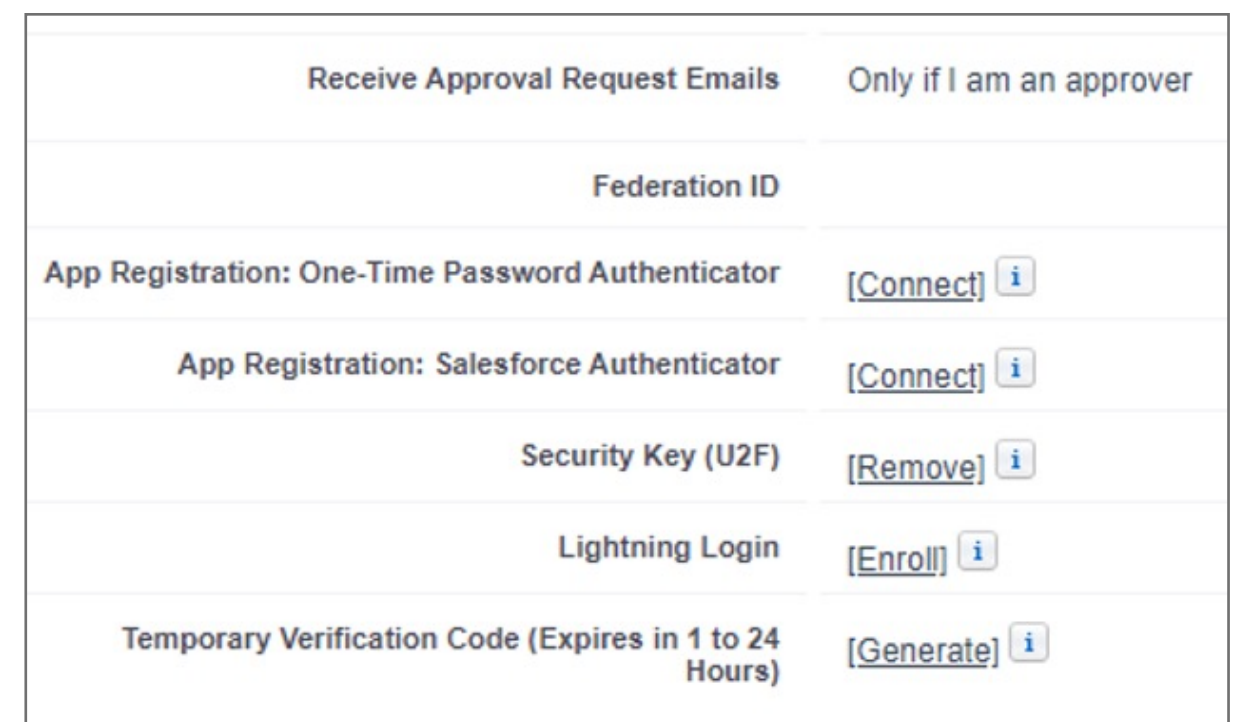

**6.** Once **successfully enrolled** the security key can be used to verify your account or confirm your identity.

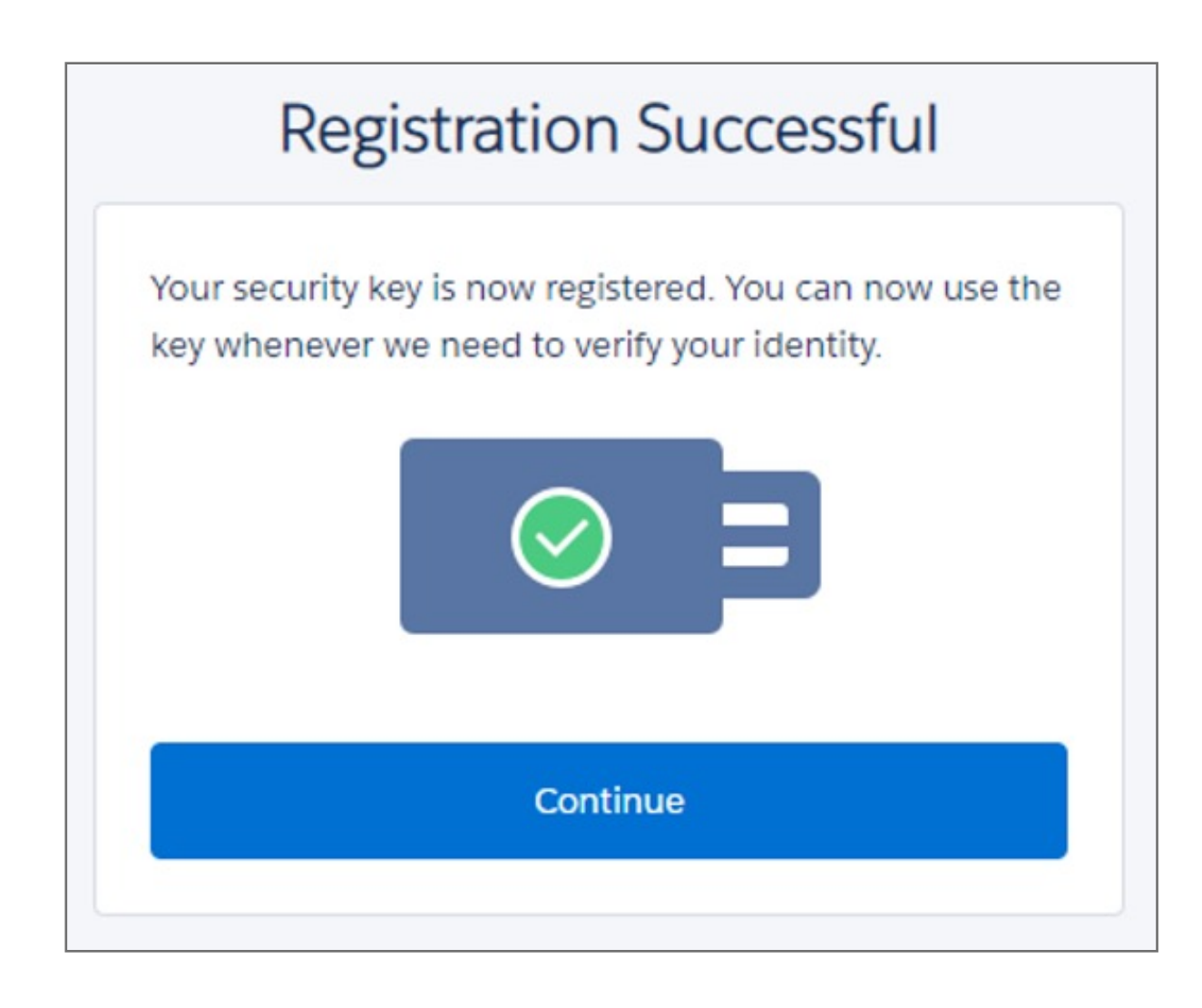

**5. Connect** the USB security key and **tap** on the sensor area

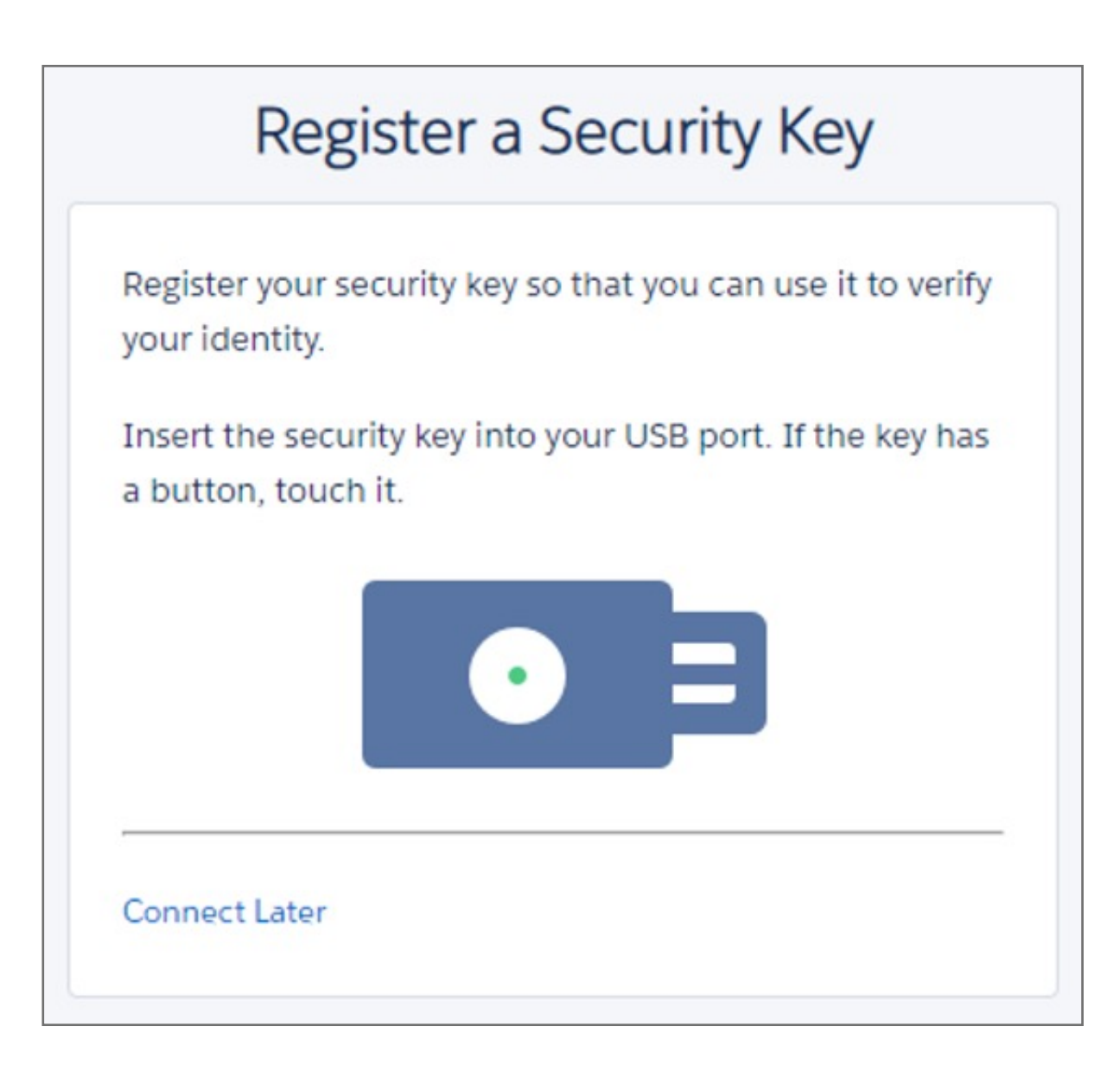

**4. Check** your e-mail for a verification code to confirm identity. **Input** the code and click **Verify**

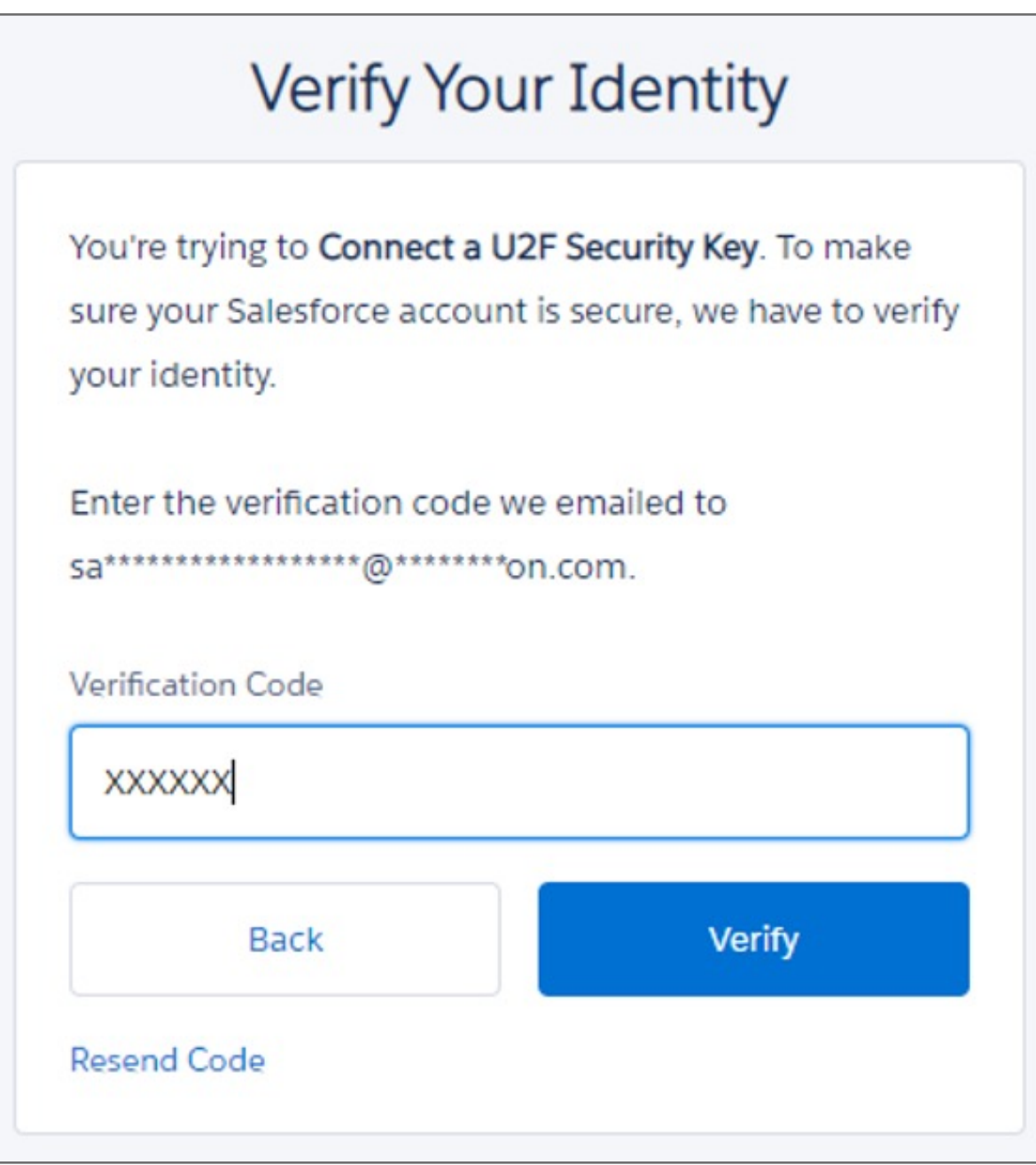

**3.** On the left panel expand **Personal** and Click on **Advanced user Details** and click on **register on Security Key (U2F)**

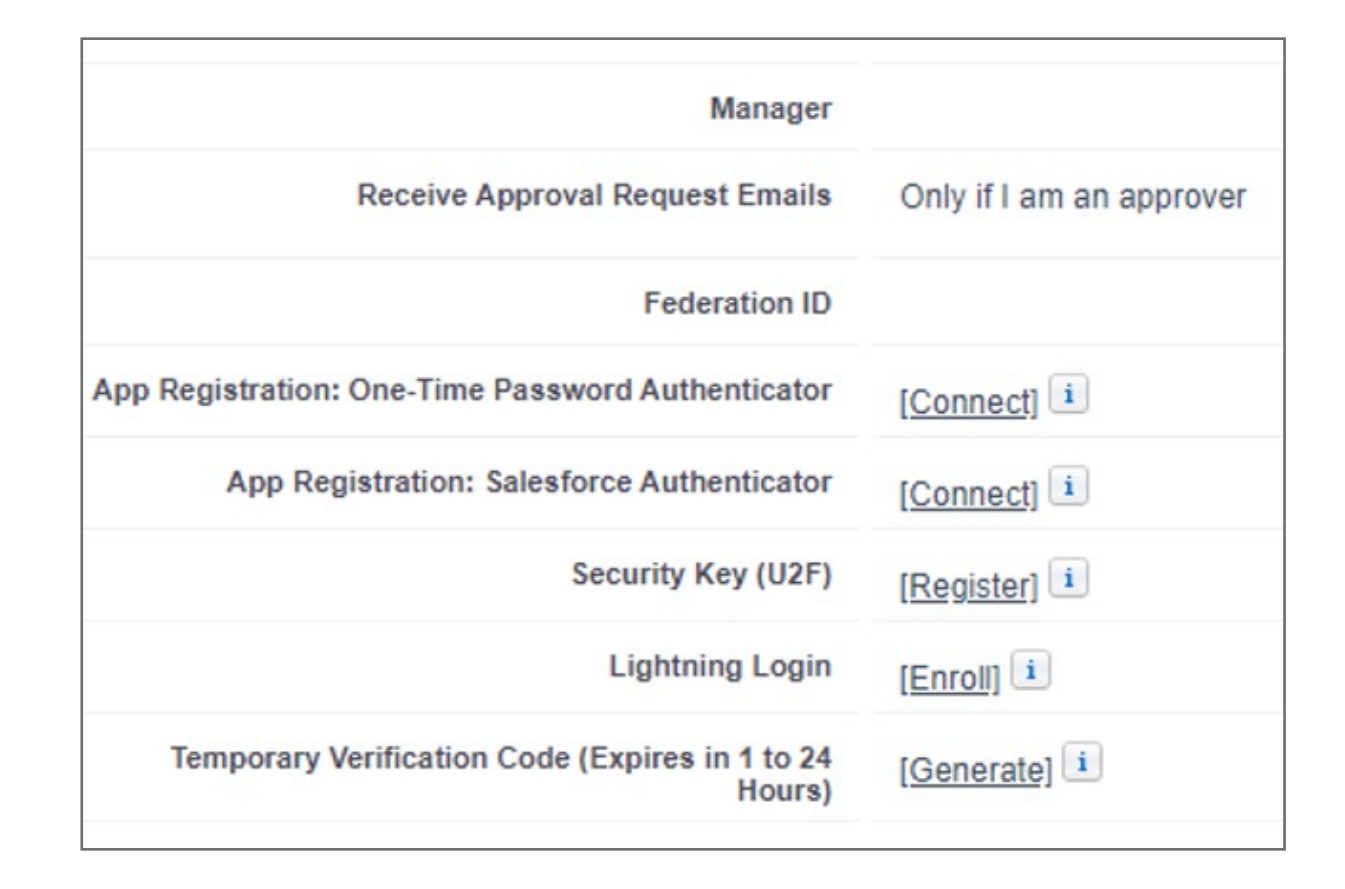

**2.** On the top right corner under your user account click on **My Settings**

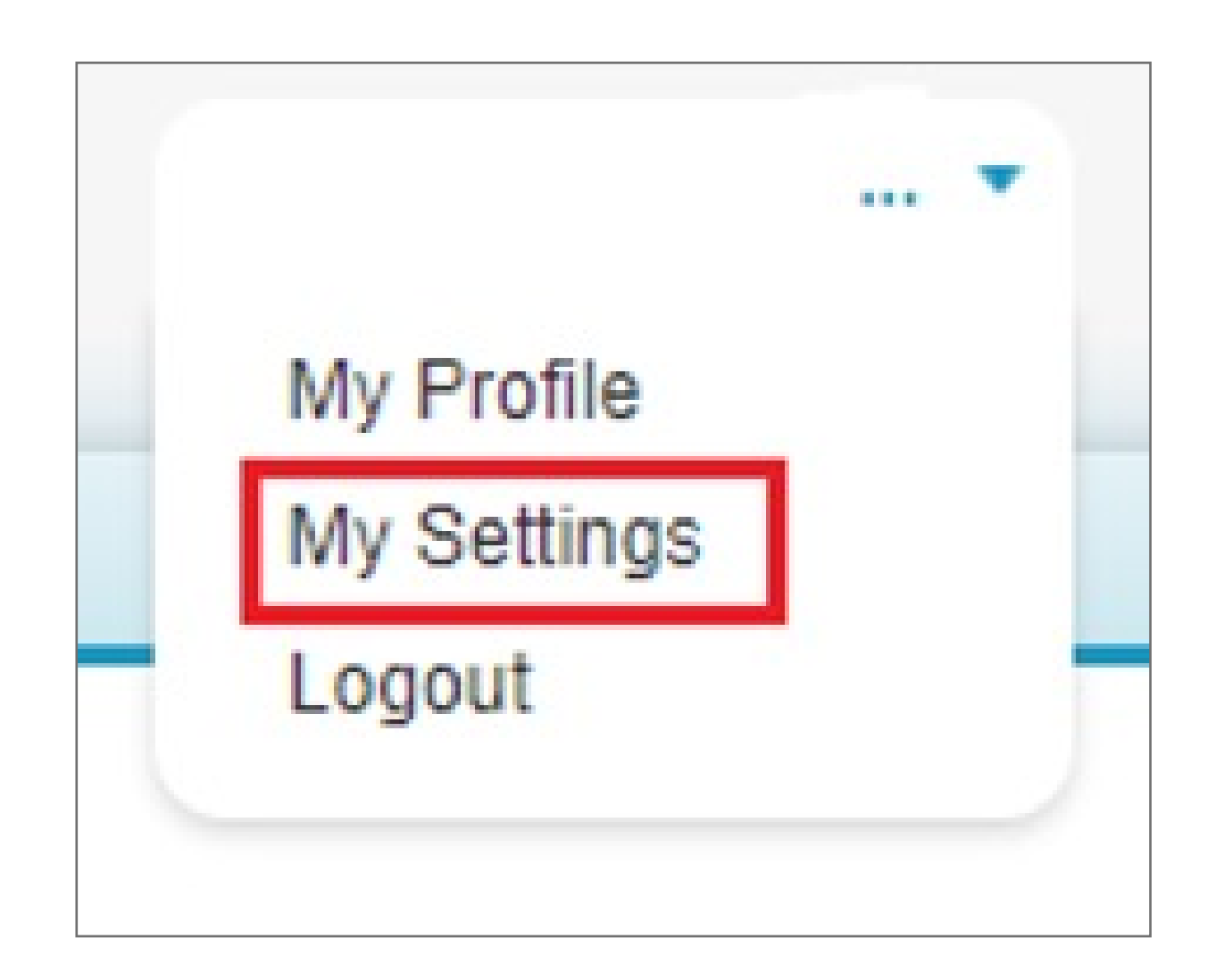

**1.** Login to your account using username and password

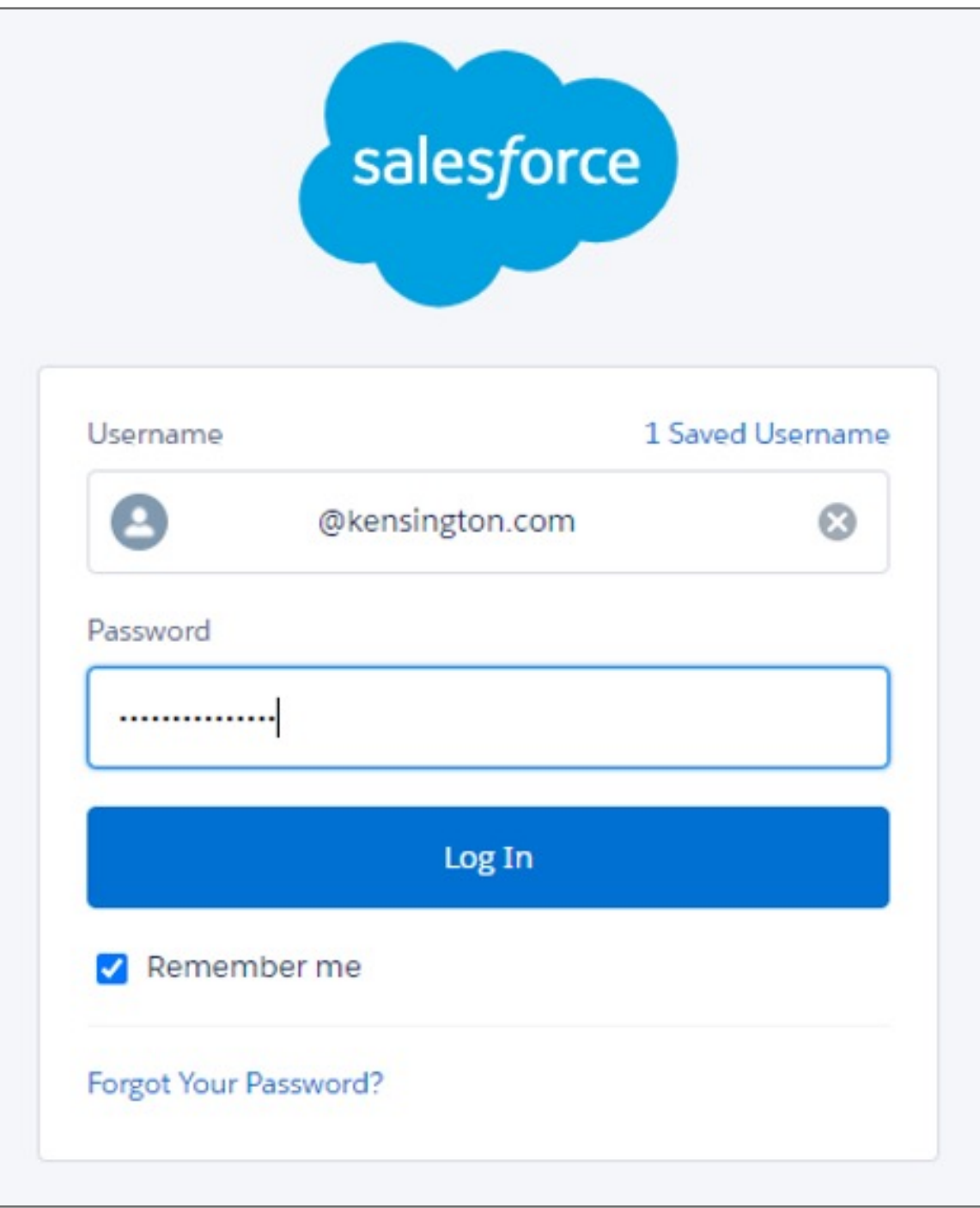

### **Individual user security key provisioning on profile.**

In order to enable multifactor authentication the Administrator of the account has to enable the security levels and allow Multi Factor authentication using the steps below. Once domain has the option enable each user will have to provision the security key under their individual profile using the steps below.

Kensington takes pride in making our comprehensive installation guides easy to follow with simple illustrations and step-by-step instructions. This guide will walk you through setup and help you get to know your VeriMark™ Desktop.

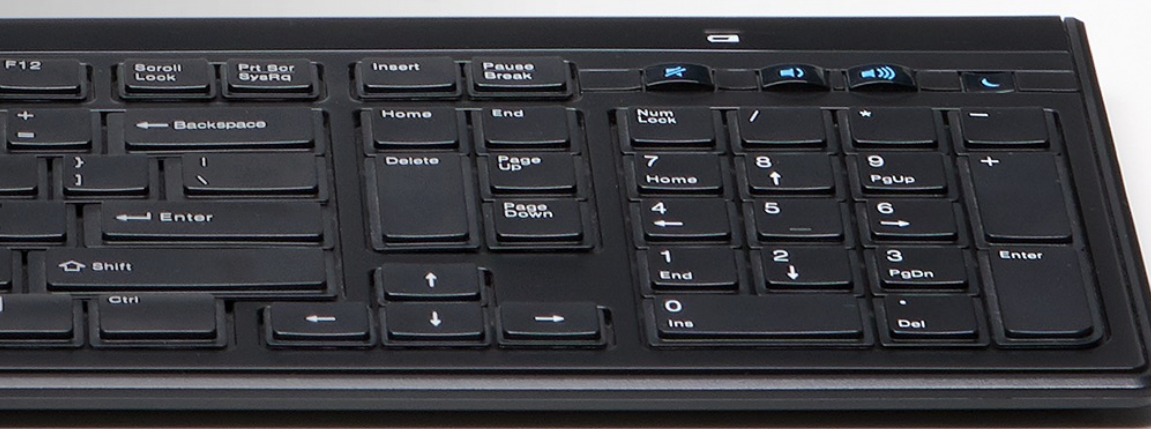

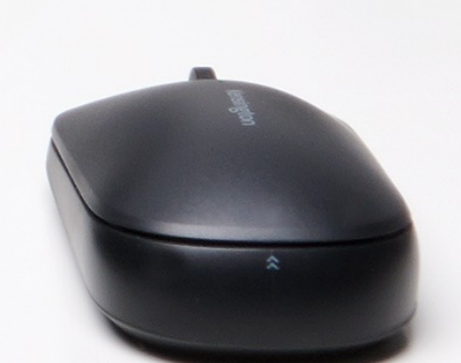

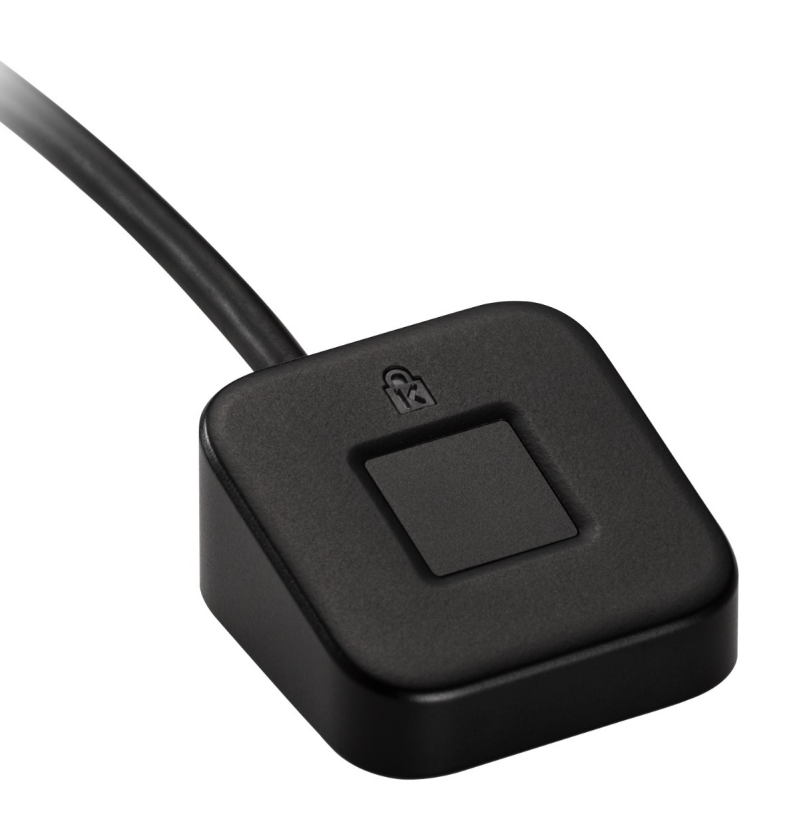

These instructions will help you register a FIDO U2F-compliant security key to connect it to your Salesforce account. You can use a security key as a verification method whenever you need to confirm your identity, such as when logging in from a new browser or device or logging in when multi-factor authentication (MFA) is enabled. Note that this setting doesn't enable MFA for your account; that's something your Salesforce admin does for you.

## VeriMark™ Desktop Salesforce Setup Guide

Please update operating system (Windows 10) before setting up Verimark™ Desktop. If using an online service for WebAuthn make sure you use the latest browser version (Edge, Chrome, Safari and Firefox.)

# Kensington®

# VeriMark™ Desktop Setup Guide